# **クラウドPBX ご利用マニュアル① 【アカウント登録、機器購入について】**

Copyright © 2015 cloudippbx.com.

設定画面 (ユーザー情報設定) 本説明書は、「クラウドPBX」についてご説明致します。 弊社サービスをご利用の前に、本書をご覧になり、 お間違えないようご利用下さい。

#### 1.アカウント登録

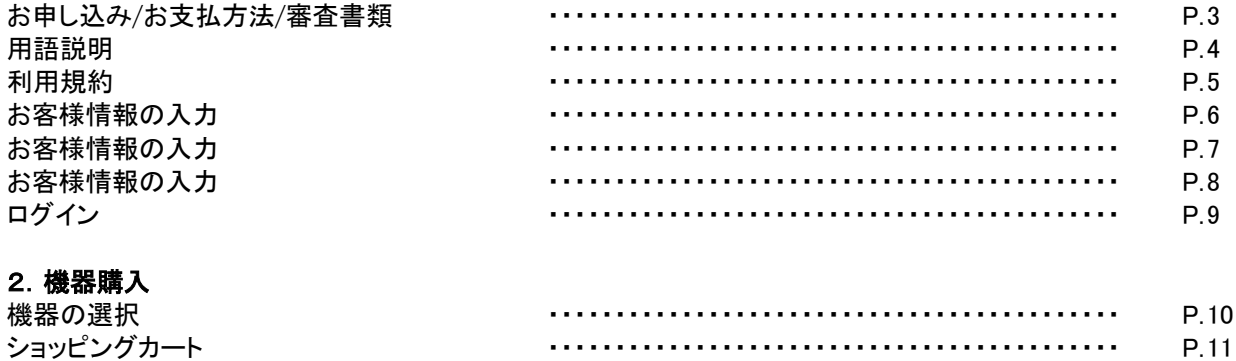

配送について ・・・・・・・・・・・・・・・・・・・・・・・・・・・・・・・・・・・・・・・・・・・ P.12

### 1.アカウント登録 ∼お申し込み/お支払方法/審査書類

#### 【お申込み】

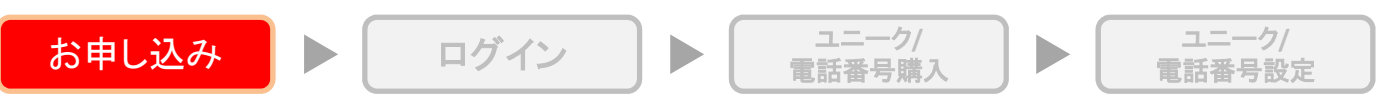

弊社ホームページから「お申し込み」ボタンをクリックして下さい。

#### 【お支払方法】

(プリペイド) お支払い方法は全てプリペイドチャージ方式(先払い)となります。 プリペイドのチャージは以下の方法よりお選び頂けます。

クレジットカード払い ネットバンク払込 コンビニ決済 銀行振込

#### 【審査時ご提出書類・資料】

※お申し込み後にアカウント管理ページにログインして頂き、[アカウント情報]➡[身分証明書アップロード]から、 アップロード下さいますようお願い致します。

#### (個人様)

〔1点のご提出で審査可能な書類〕 運転免許証、パスポート(日本国旅券)、外国人登録証明書のいずれか1点のご提出

〔複数のご提出が必要な書類〕

健康保険証、住民票、住民基本台帳カード、公共料金の領収書の内いずれか2点のご提出 ※上記ご提出書類は、全て有効期限内のもの(公共料金の領収書は発行後3ヶ月以内のもの)

#### (法人様)

・登記簿謄本(※発行後3ヶ月以内のもの)

- ・代表者の免許証※両面、またはパスポート等の写真付の身分証明書(※有効期限内のもので住所面含む)
- ・ホームページのURLまたはそれと同等の法人告知をしている媒体
- ・固定電話番号

・フリーメール・携帯電話メール以外での登録

#### 【機器購入のみをご希望のお客様】

上記、アカウント登録をお願い致します。登録完了後、お申し込み確認メールに記載されているログインURLより アカウント管理ページにログインして頂き、アカウント管理ページ上部の「購入/解約」内の「機器購入」よりご希望 の機器をご購入下さい。(お振込みをご希望される場合は、弊社へお問い合わせ下さい。)

#### ■アカウント(登録無料)

アカウントでお客様ご自身の契約情報を管理します。 お客様のアカウント管理ページから、サークルの一覧管理、設定変更、追加/削除などが可能です。 サークル管理ページ、ユニーク管理ページにもログインできます。

#### ■サークル(追加無料)

サークルは内線通話ができるグループです。 お客様のサークル管理ページから、ユニーク / 電話番号 / オプション機能などを購入・設定します。 ユニーク管理ページにもログインできます。

#### ■ユニーク(端末ID)

端末IDおよび回線を表します。 お客様のユニーク管理ページから、ユニークの各種設定、留守電メッセージの確認などが可能です。

#### ■電話番号

国内電話番号 03/06/011/022/045/052/078/092/098/050/0120/0800/0570 と、50ヶ国以上の海外電話番号 を購入できます。購入した電話番号はお客様のサークル管理ページ・ユニーク一覧の詳細から、発信または 着信電話番号に設定することでご利用になれます。

## 1.アカウント登録 ∼利用規約

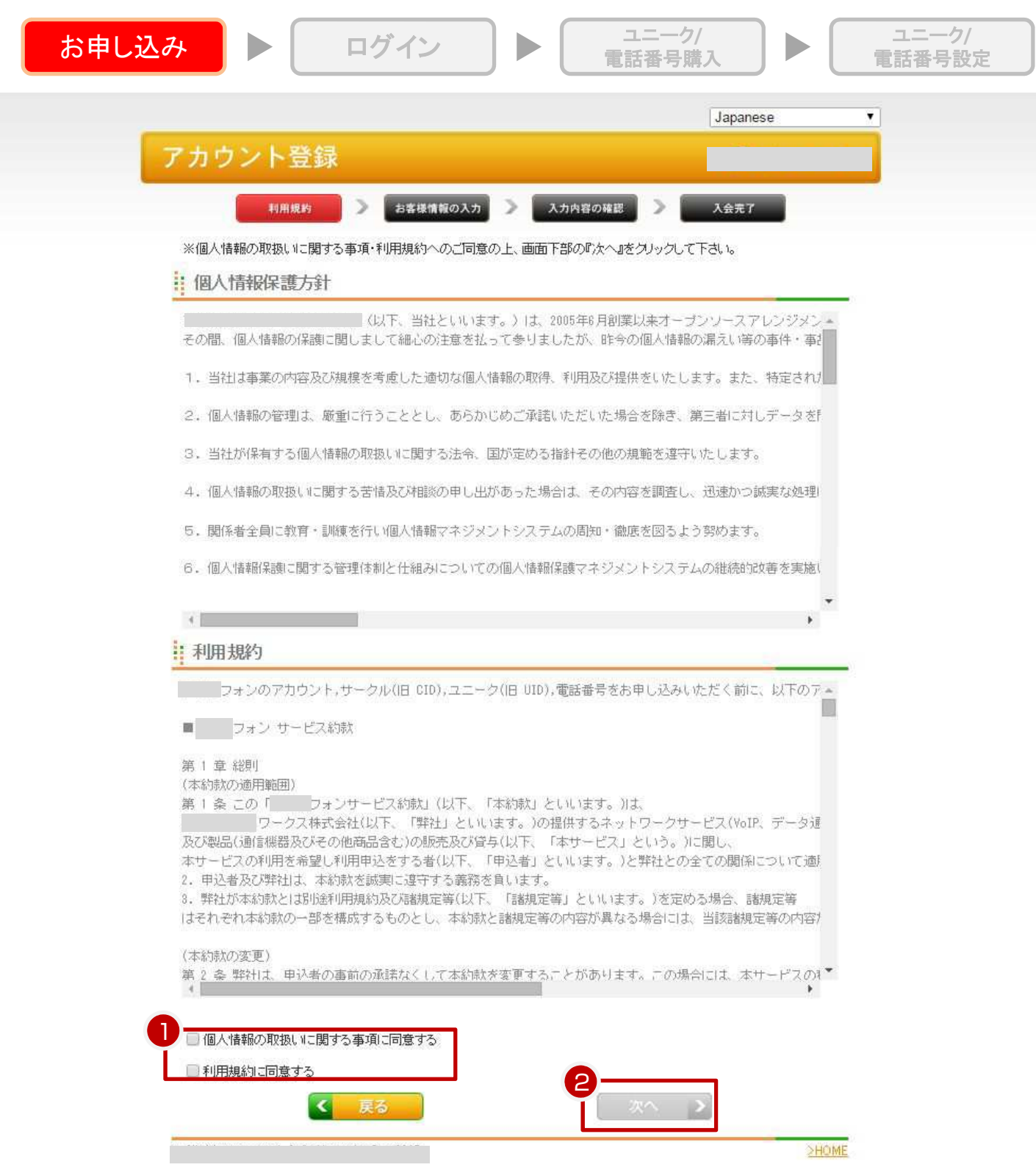

①個人情報保護方針・利用規約をよくお読み頂き、両方にチェックを入れて下さい。 ②「次へ」をクリックして下さい。

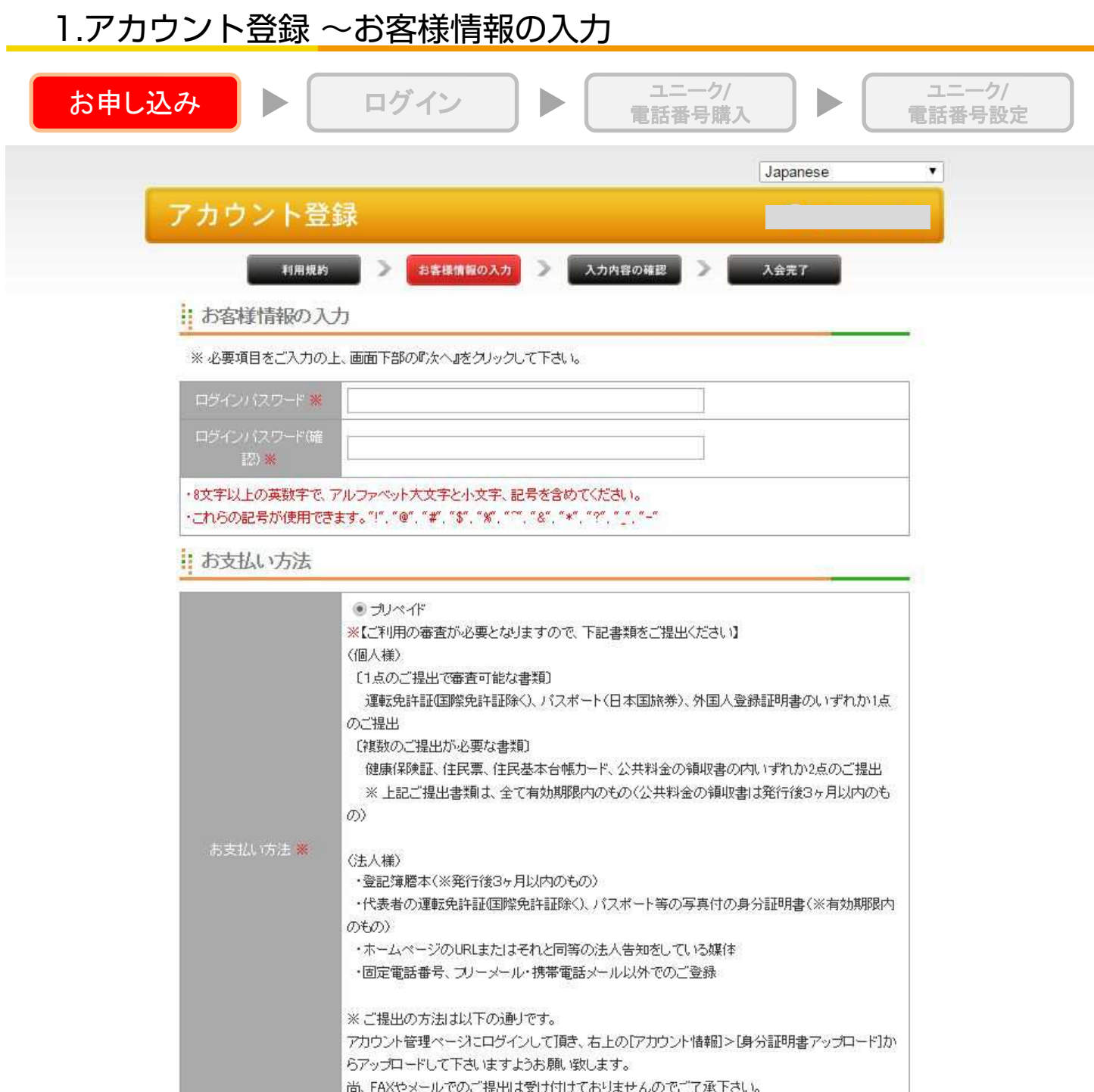

お客様情報入力画面が表示されますので、画面に従って入力して下さい。 ※印は入力必須項目です。

ログインパスワード

・8文字以上の英数字で、アルファベット大文字と小文字、記号を含めてください。 ・これらの記号が使用できます。"!", "@", "#", "\$", "%", "^", "&", "\*", "?", "\_", "-"

## 1.アカウント登録 ∼お客様情報の入力

お申し込み ログイン

 $\blacktriangleright$ 

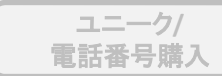

ユニーク**/** 電話番号設定

 $\blacktriangleright$ 

#### || 契約者情報(登記簿または住民票)

契約者情報は、登記簿または住民票と同じ内容のものをご入力下さい。

※は必須項目です。

◆は個人のお客様ではない場合のみご記入ください。

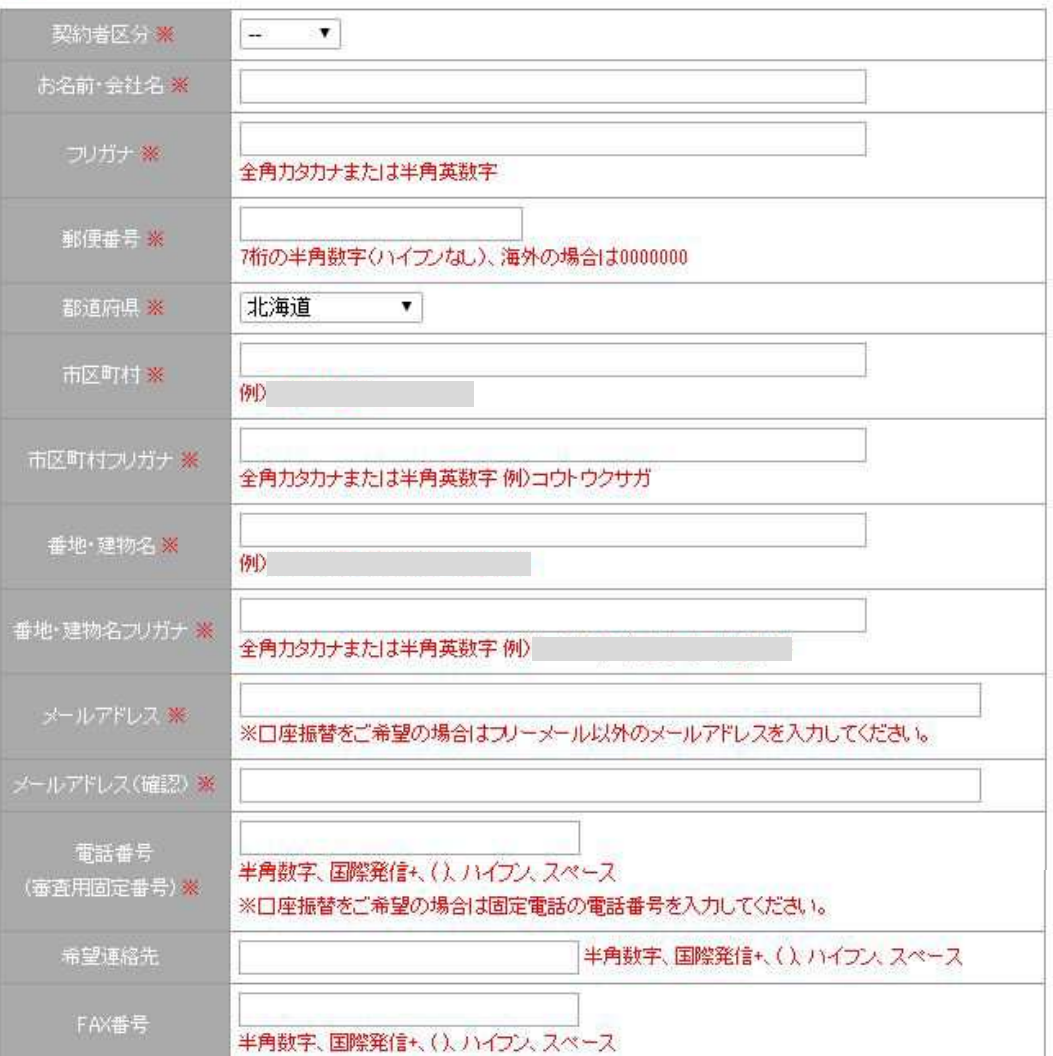

【入力】

契約者情報は、登記簿または住民票と同じ内容をご記入下さい。 ・「契約者区分」にて、テレマ/法人/個人をご選択下さい。 ・お名前等の情報は、注釈をお読みになり、ご記入下さい。 ※印は必須項目です。

1.アカウント登録~お客様情報の入力

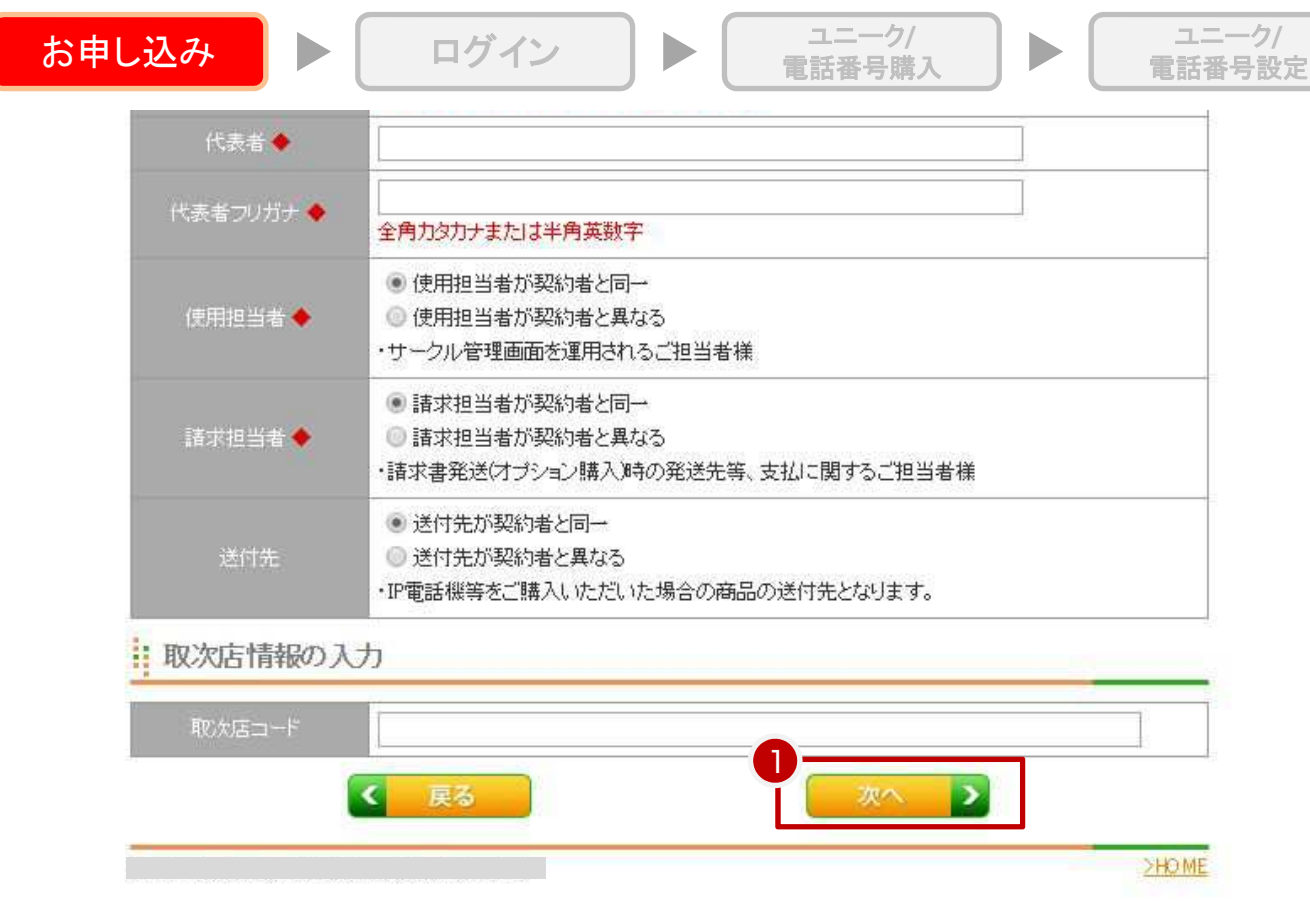

#### ◆印は個人のお客様ではない場合にのみ、ご記載下さい。

#### 【入力】

代表者 :代表者名をご記入下さい。

- 代表者フリガナ :代表者フリガナをご記入下さい。
- 使用担当者 :「使用担当者が契約者と同一」「使用担当者が契約者と異なる」から選択して下さい。
- ・サークル管理画面を運営されるご担当者様
- 請求担当者 :「請求担当者が契約者と同一」「請求担当者が契約者と異なる」から選択して下さい。
- ・請求者発送(オプション購入)時の発送先等、支払に関するご担当者様
- 送付先 :「送付先が契約者と同一」「送付先が契約者と異なる」から選択して下さい。
- ・IP電話機等をご購入頂いた場合の商品の送付先となります。
- ・取次店コード :取次店コードをお持ちのお客様のみ入力して下さい。

①入力内容を確認し、「次へ」をクリックして下さい。

【入会完了後】

入会が完了すると、「クラウドPBXお申し込みありがとうございました」という件名のメールが、ご登録されたメールア ドレスへ届きますので、内容をご確認下さい。

※メールが届かない場合、迷惑メールやごみ箱フォルダに届くこともございますので、そちらも併せてご確認下さい。 ※1日以上経過しても届かない場合、お手数ですが弊社にてお問い合わせ下さい。

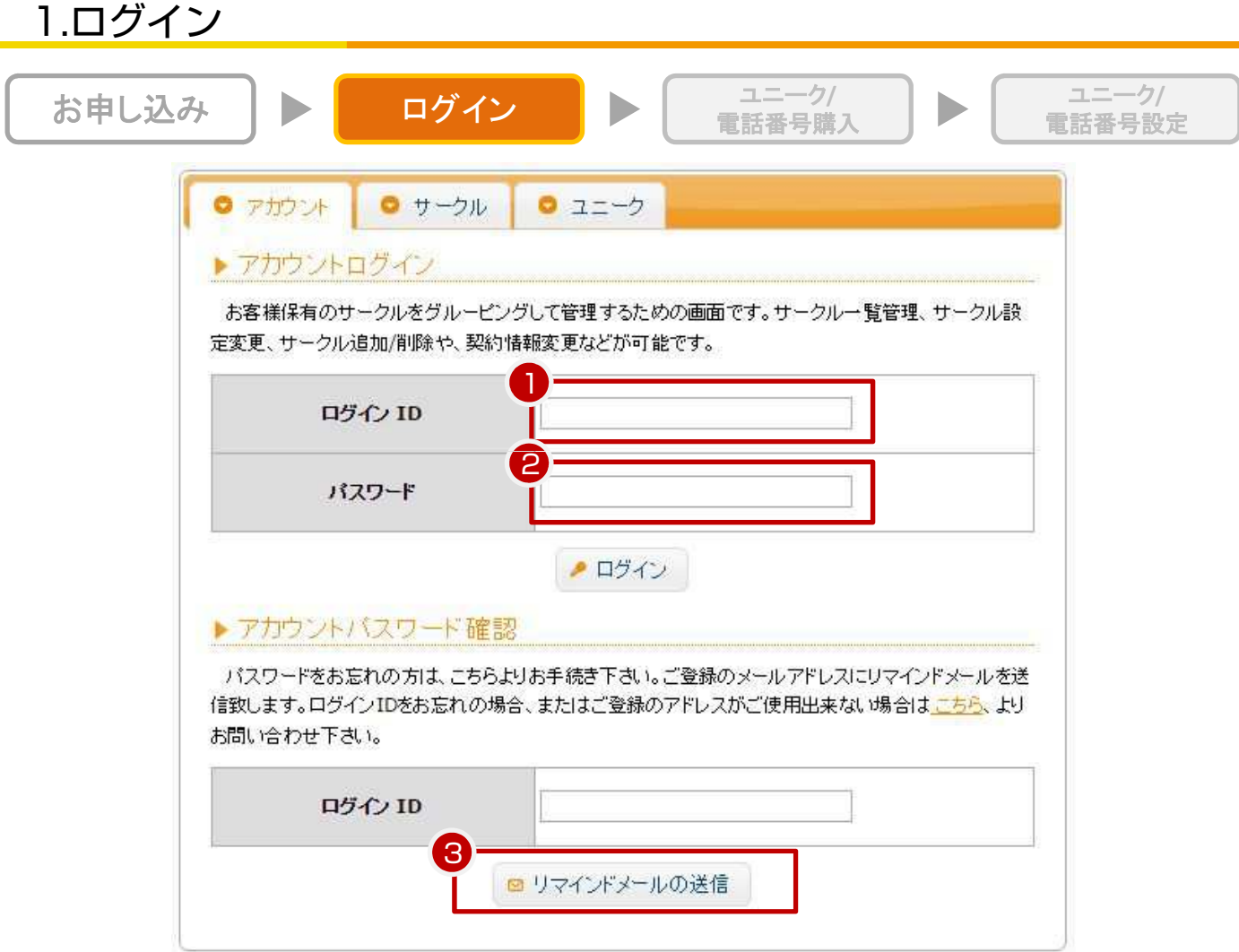

【アカウントログイン】

お客様保有のサークルをグルーピングして管理するためのアカウント管理ページにログインします。 サークル一覧管理、サークル設定変更、サークル追加/削除や、契約情報変更などが可能です サークル管理ページ、ユニーク管理ページにもログインできます。

①ログインIDを入力して下さい。 ②パスワードを入力して下さい。

【アカウントパスワード確認】

③パスワードをお忘れの際に、ご登録のメールアドレスに再設定のURLをお送り致します。 ログインIDをご入力の上、「リマインドメールの送信」をクリックして下さい。 ログインIDをお忘れの場合、 またはご登録のアドレスがご使用出来ない場合は下記URLよりお問い合わせ下さい。

【サークルログイン】

お客様保有のユニーク/電話番号/オプション機能などを管理するための画面です。 ユニーク/電話番号/オプション機能などの一覧管理、設定変更、発着信履歴の確認などが可能です。 ユニーク管理ページにもログインできます。

【ユニークログイン】

ユニーク(端末ID)に関わる各種設定、通話履歴の閲覧、留守電メッセージの確認等が可能です。

### 2.機器購入 ∼機器の選択

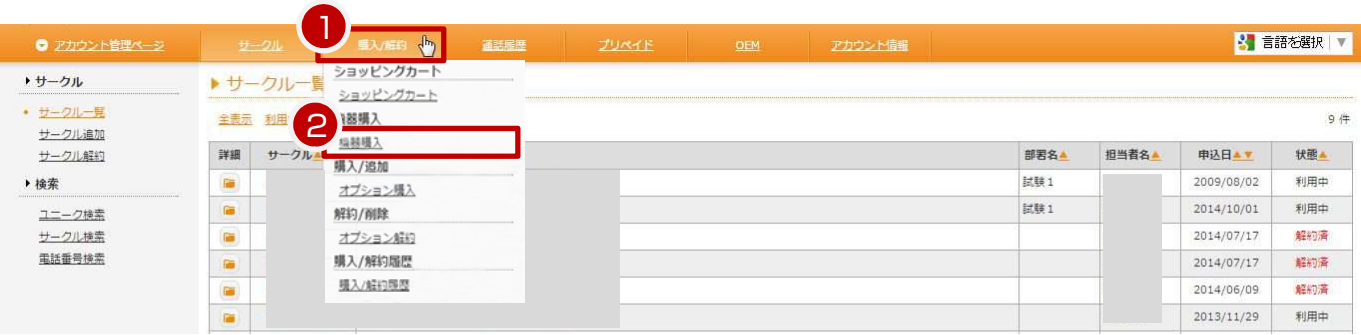

①「購入/解約」内の ②「機器購入」よりご希望の機器をご購入下さい。

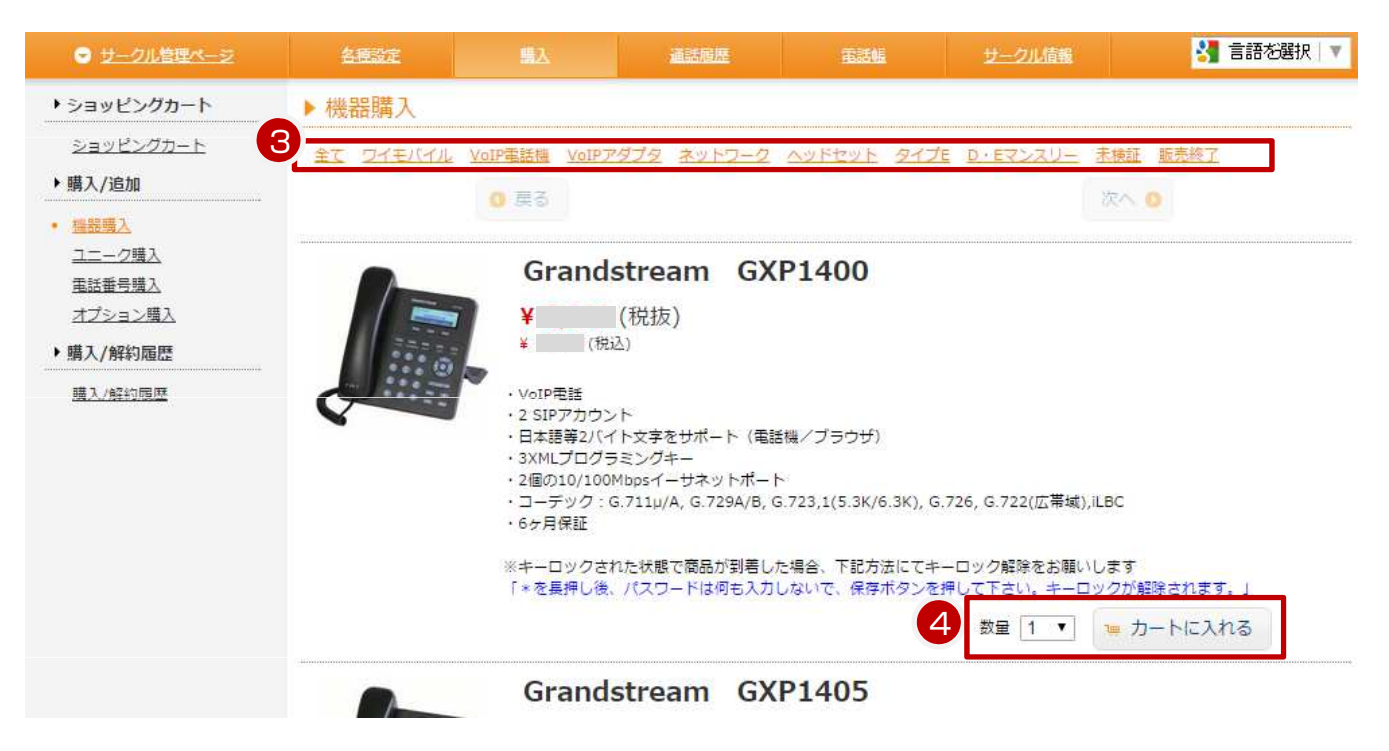

③機器種別ごとに表示されます。 ④希望のご購入数をプルダウンで選択して、「カートに入れる」を押して下さい。

※機器購入のみも可能です。

アカウント登録完了後、お申し込み確認メールに記載されているログインURLよりアカウント管理ページに ログインして頂き、「機器購入」より ご希望の機器をご購入下さい。

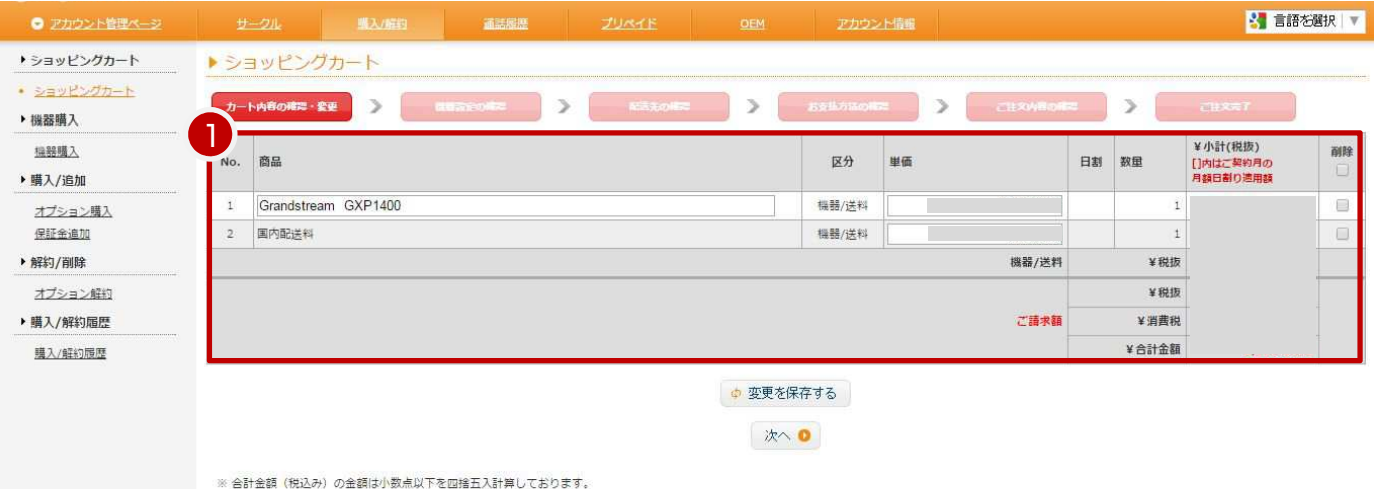

#### ①商品、色、単価、送料などをご確認下さい。

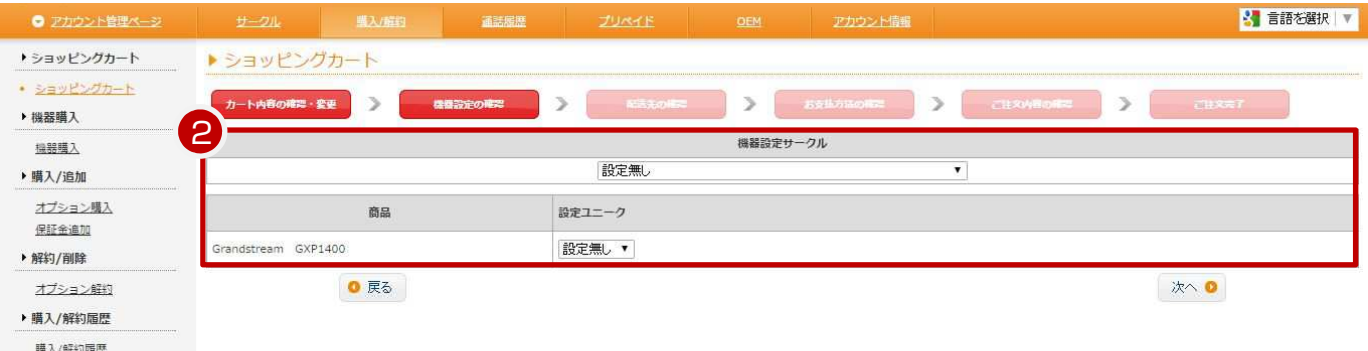

②「機器設定の確認」から設定の有無を選択して下さい。

設定無し : 設定なしでお出しします。機器の到着後、お客様自身にて設定をお願い致します。 設定ありの場合 : 既に設定済みのサークルをプルダウンからご選択下さい。その後、既にご購入済のユニークを プルダウンからご選択下さい。機器の到着後、すぐにご利用が可能です。

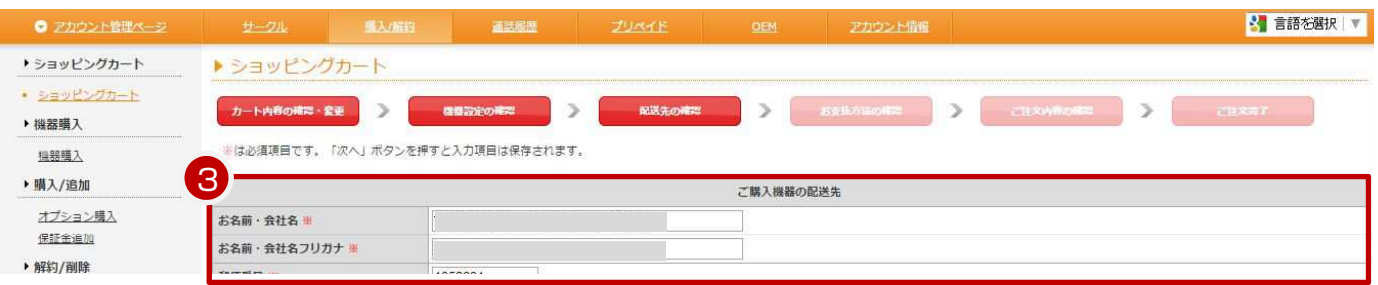

③ご購入機器の配送先:※(お名前・会社名、郵便番号など)は必須項目です。 「アカウント情報」内の、送付先情報の内容が反映されています。 「次へ」ボタンを押すと入力項目は保存されます。

④他ページにいても、「カートを見る」からショッピングカートを確認することができます。 ※商品を誤ってカートに入れた場合等は、「削除」をクリックして下さい。

※月額費用が発生する商品、又は解約商品がカートに残っている場合、それらのものと機器を同時に決済はでき ません。

1. 配送(出荷)日について

商品の発送は、銀行振り込みの場合は、ご入金の確認後となります。恐れ入りますが、銀行振り込み時の振込み 手数料はご負担下さい。

クレジットカード決済の場合は、ご注文から翌営業日~3営業日程度で発送致します。

出荷日の翌日が土・日・祝日の場合、到着日は翌営業日となります。

土・日・祝日に到着を希望される場合は、ご要望等にご記入下さい。

2. 「返品」について

返品は商品到着後「1週間以内」に、まずはメールにて必ずご連絡下さい。ただし開梱された物についての返品は 原則として お受けできません。また、商品到着後1週間を過ぎてからの返品についてもお受けできません。品違い 等、当方に責任がある場合は、交換または代金をお返し致します。

3. 「品質保証」と当方の責任による交換について

初期不良に関しての品質保証の範囲と期間は、商品到着後半年(ワイモバイル端末の初期不良は2週間)とさせて 頂きます。 初期不良故障品に関しましては、弊社までお送りして頂き(送料に関してはお客様ご負担とさせて頂き ます) 故障確認後、弊社から代替品の発送をさせて頂きます(送料は弊社負担)。 初期不良時、同等の代替品が 無い場合は、購入時の金額を返金させて頂きます。

4. 取扱商品は海外輸入商品となりますので、箱にダメージが有るものもございます。 予めご了承の上、ご購入下さい。

5. 送料につきましては機器購入時の[配送先の確認]ページ下部に記載がございます。 配送料のみ着払いに変更可能です。

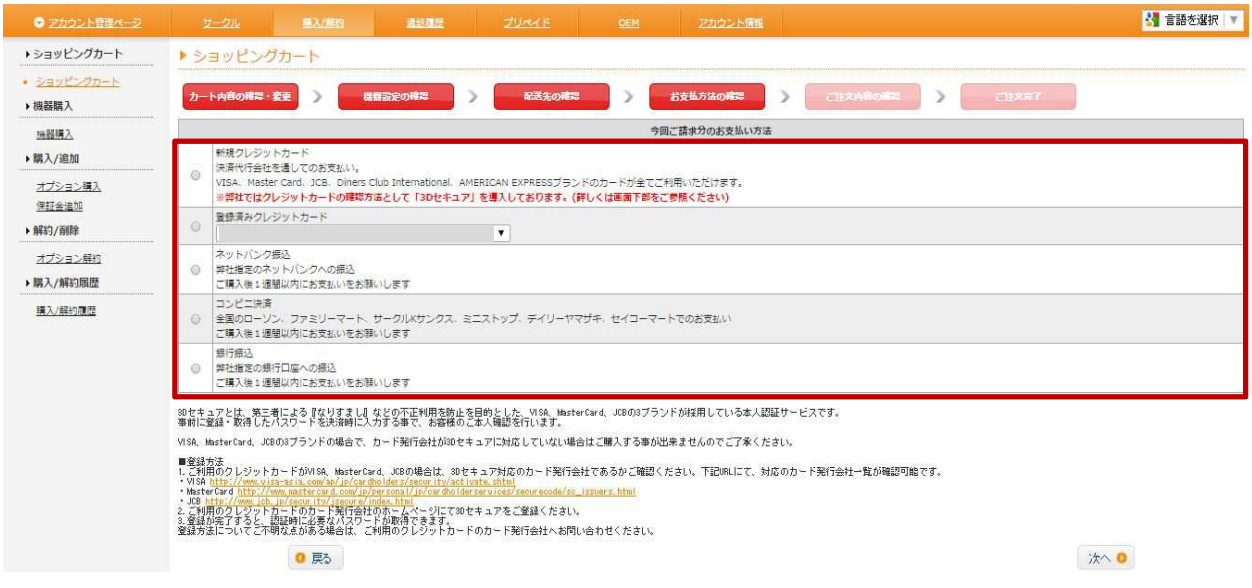

【お支払い方法の確認】 機器購入のお支払い方法について、ご確認下さい。

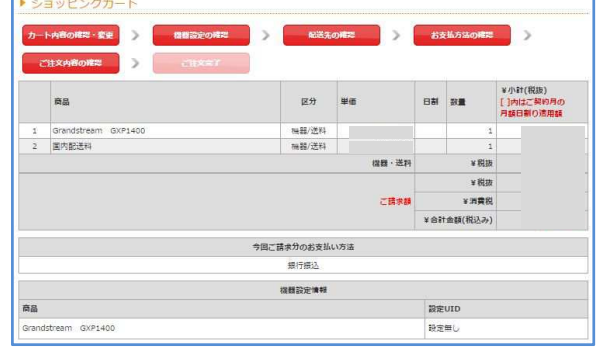

【購入確定】 商品、機器設定情報、ご購入機器の配送先をご確認の上、 「購入」をクリックして下さい。